# **EVK-G31, EVK-G35 SARA-G310, SARA-G350 GSM/GPRS Cellular evaluation kit User Guide**

### **Abstract**

This guide explains how to set up the EVK-G31 and EVK-G35 Evaluation Kits to begin evaluating the u-blox SARA-G310 and SARA-G350 GSM/GPRS cellular modules.

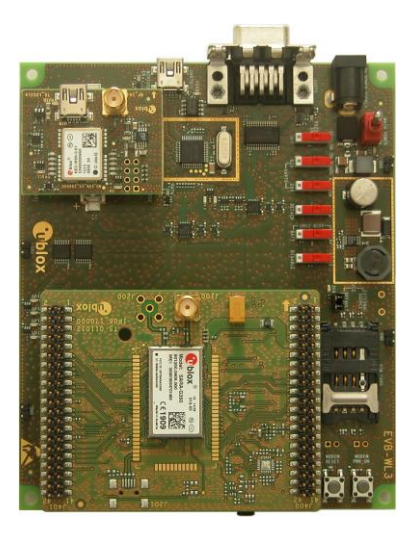

UBX-13001792 - R06

www.u-blox.com

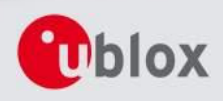

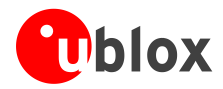

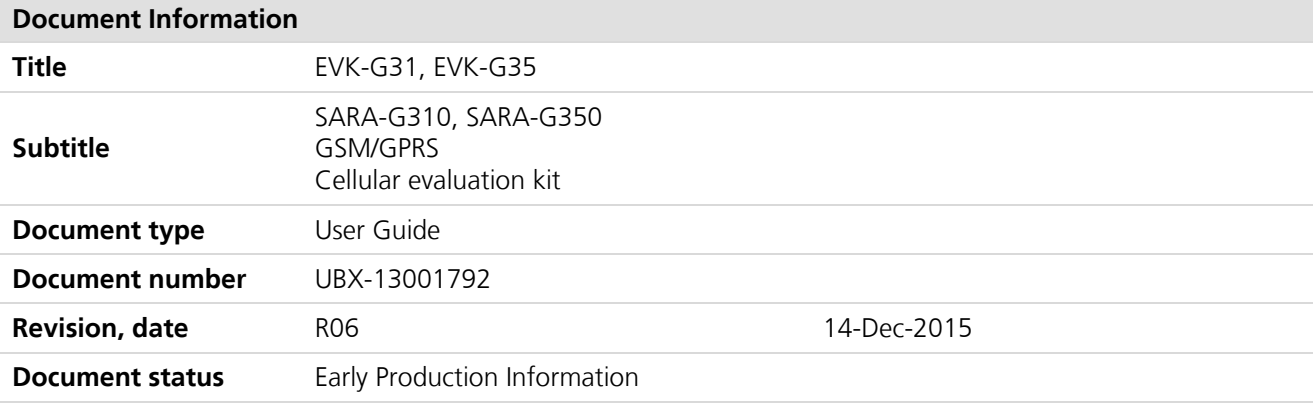

#### **Document status explanation**

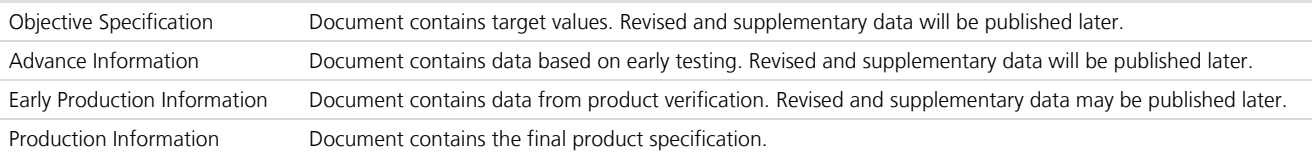

### This document applies to the following products:

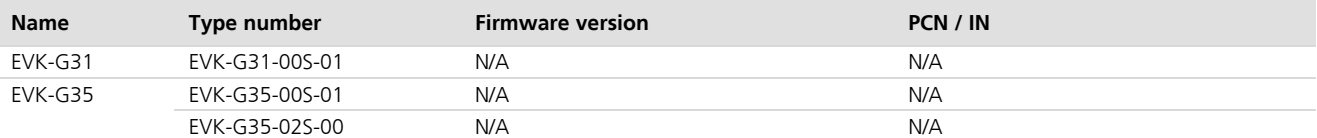

u-blox reserves all rights to this document and the information contained herein. Products, names, logos and designs described herein may in whole or in part be subject to intellectual property rights. Reproduction, use, modification or disclosure to third parties of this document or any part thereof without the express permission of u-blox is strictly prohibited.

The information contained herein is provided "as is" and u-blox assumes no liability for the use of the information. No warranty, either express or implied, is given, including but not limited, with respect to the accuracy, correctness, reliability and fitness for a particular purpose of the information. This document may be revised by u-blox at any time. For most recent documents, visit www.u-blox.com.

Copyright © 2015, u-blox AG

u-blox<sup>®</sup> is a registered trademark of u-blox Holding AG in the EU and other countries.

### **Trademark Notice**

Microsoft and Windows are either registered trademarks or trademarks of Microsoft Corporation in the United States and/or other countries. All other registered trademarks or trademarks mentioned in this document are property of their respective owners.

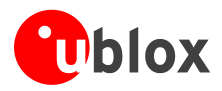

# **Contents**

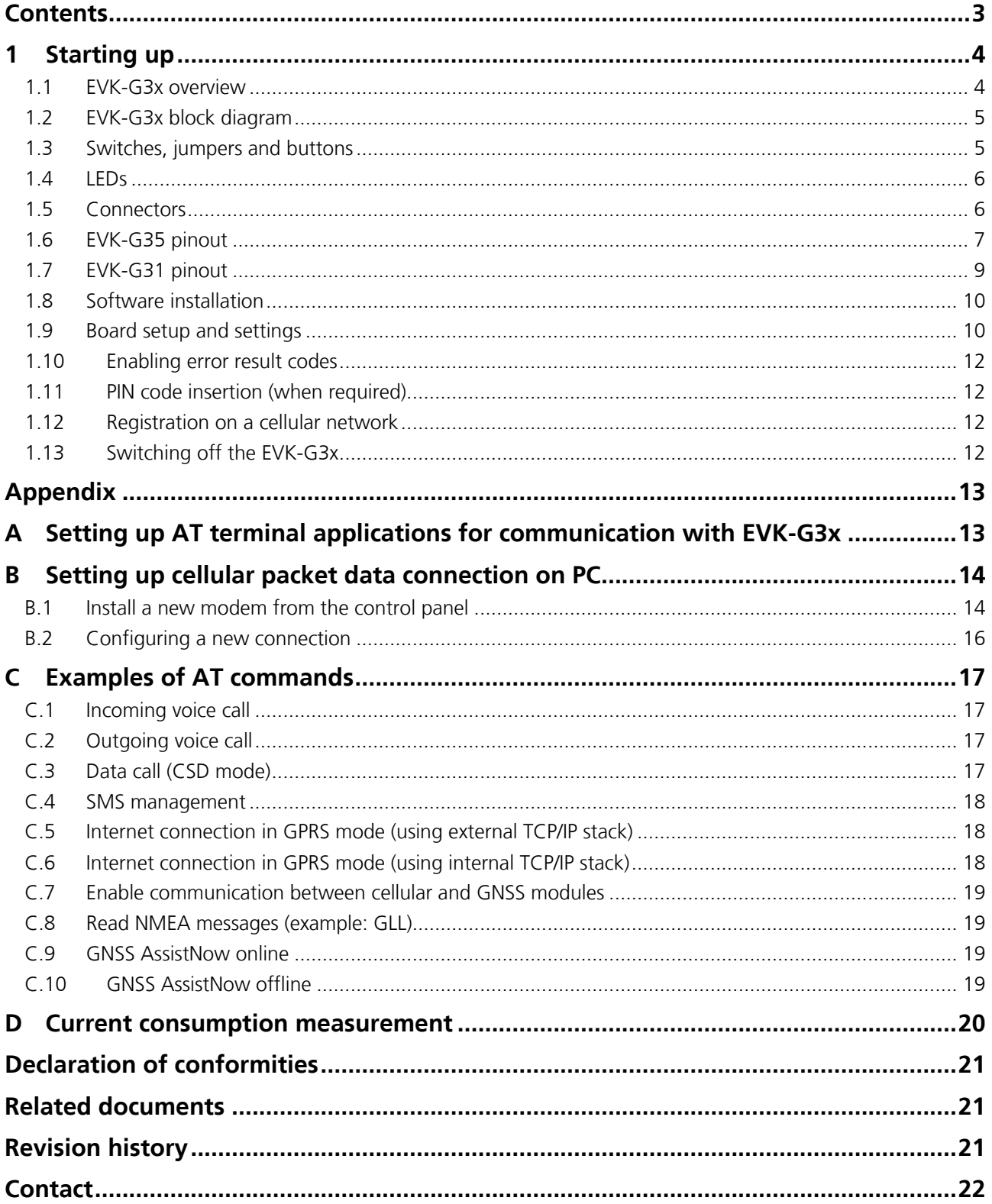

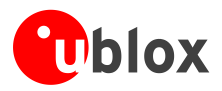

**PED** 

# 1 Starting up

### 1.1 EVK-G3x overview

The EVK-G31 and EVK-G35 are powerful and easy-to-use tools that simplify the evaluation of u-blox SARA-G310 and SARA-G350 GSM/GPRS cellular modules.

The evaluation kits differ depending on which SARA-G3 series module version is mounted:

- SARA-G310 module is provided on the EVK-G31 evaluation kit  $\overline{a}$
- SARA-G350 module is provided on the EVK-G35 evaluation kit

This document identifies both evaluation kits as EVK-G3x.

This section describes the main connections and settings required to get started.

**PER** EVK-G3x can also be used to evaluate other SARA-G3 series modules as SARA-G300 and SARA-G340.

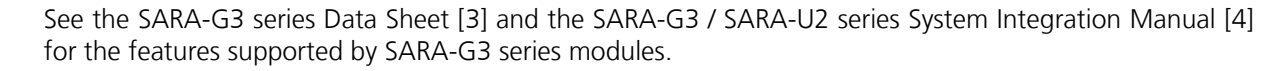

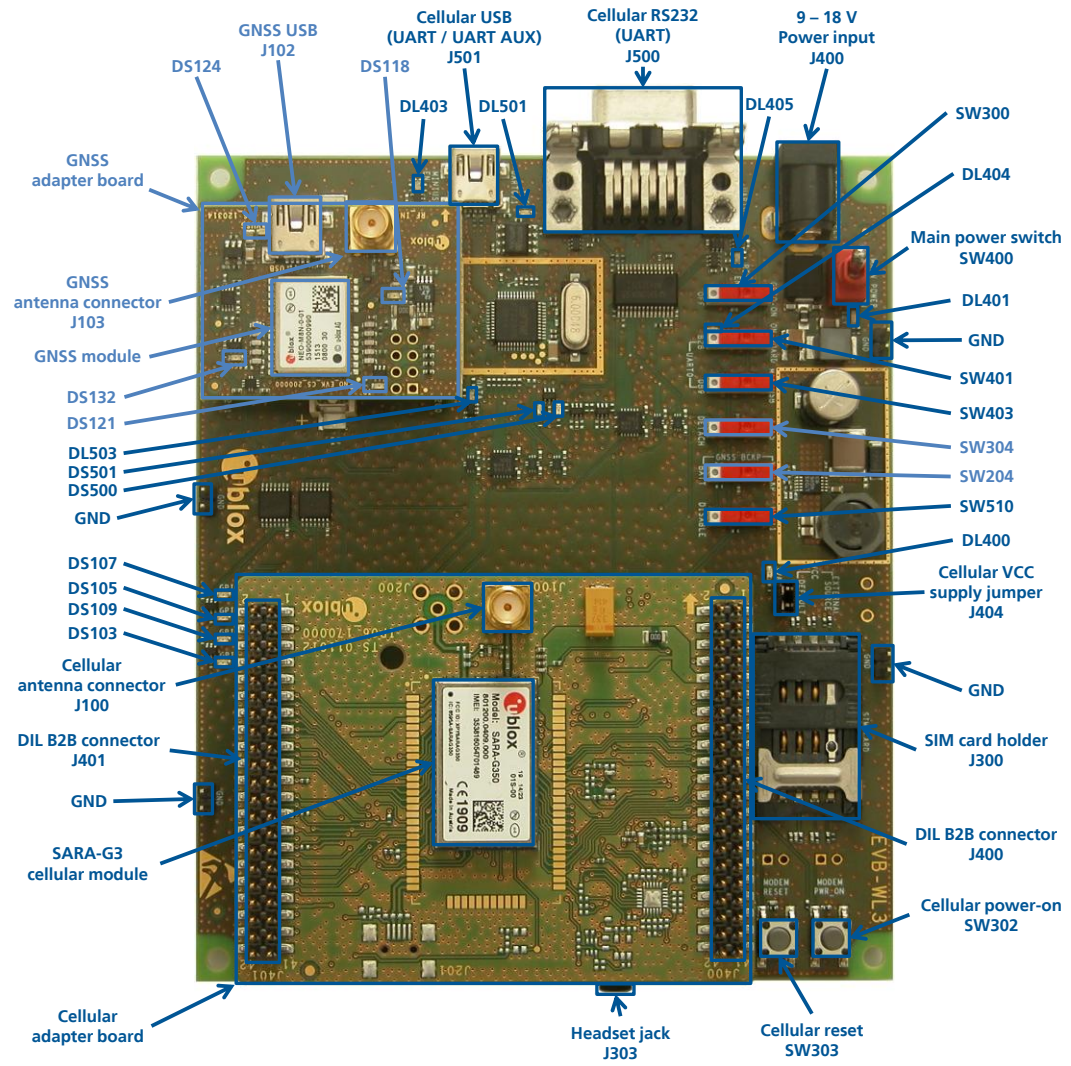

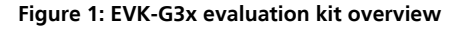

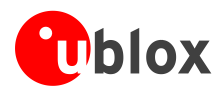

### 1.2 EVK-G3x block diagram

Figure 2 shows the main interfaces and internal connections of the EVK-G3x:

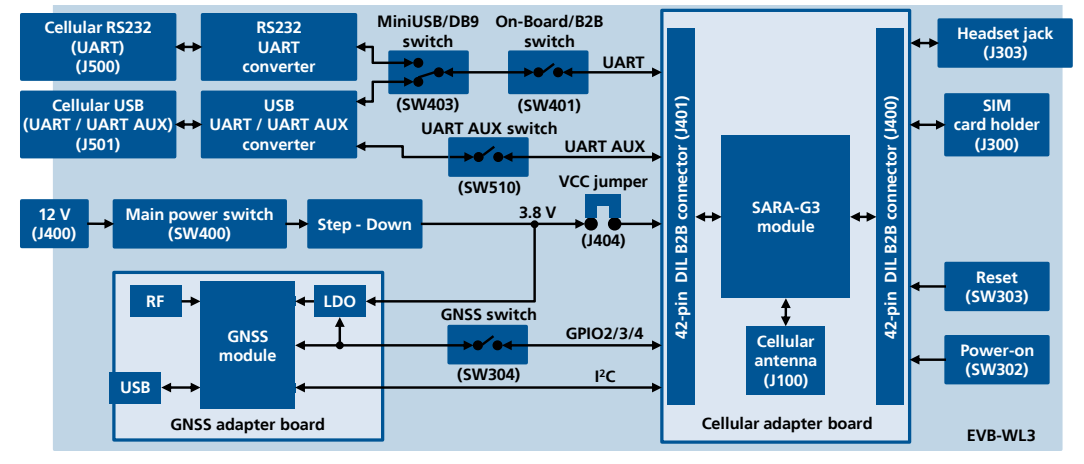

### Figure 2: EVK-G3x block diagram

The EVK-G3x is formed by three boards:

- The lower one, called EVB-WL3, contains the power supply and other peripherals for the SARA-G series cellular module (SIM card holder, reset button and power-on button).
- The cellular adapter board, called ADP-G310 or ADP-G350, contains the SARA-G310 or the SARA-G350  $\blacksquare$ cellular module, the cellular antenna connector.
- The GNSS adapter board, called ADP-GNSS, contains the u-blox GNSS module, the LDO supply regulator,  $\bullet$ the GNSS antenna connector, and the USB connector for the GNSS module

The boards are connected by means of male header board-to-board connectors mounted on the bottom side of the adapter boards and their corresponding female connectors mounted on the top side of the EVB-WL3 board.

The cellular module's interfaces are accessible on the Dual-In-Line male header connectors mounted on the top side of the cellular adapter board (J400, J401), providing the same pin-out of the corresponding connectors mounted on the adapter board's bottom side and the corresponding ones mounted on the EVB-WL3 board's top side.

### 1.3 Switches, jumpers and buttons

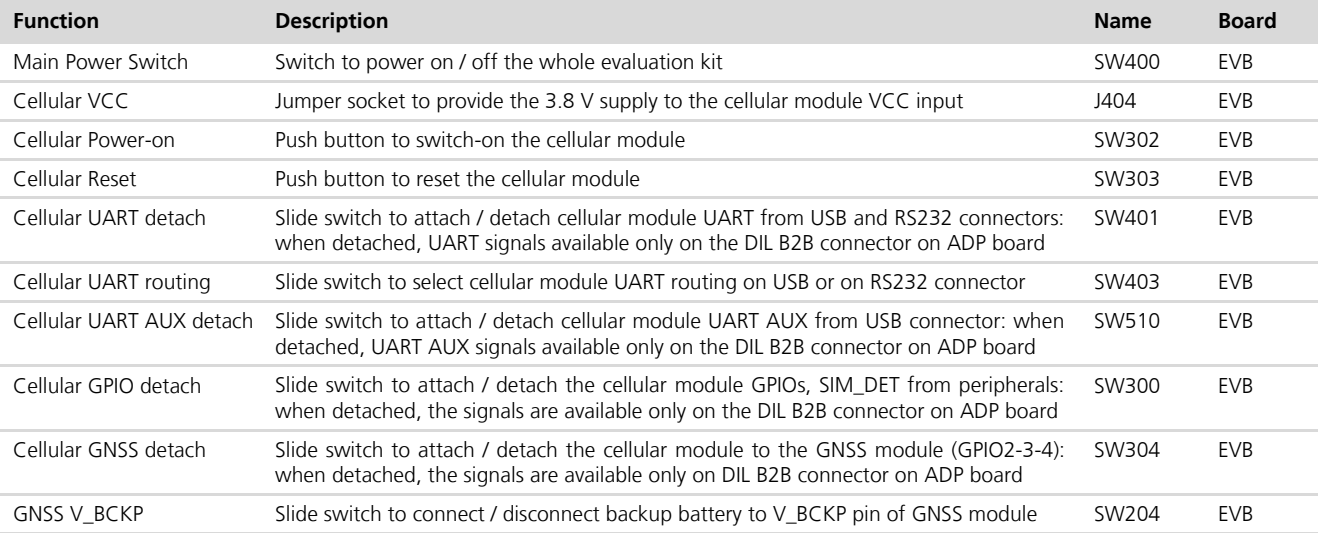

#### Table 1: EVK-G3x switches and buttons description

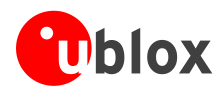

### 1.4 LEDs

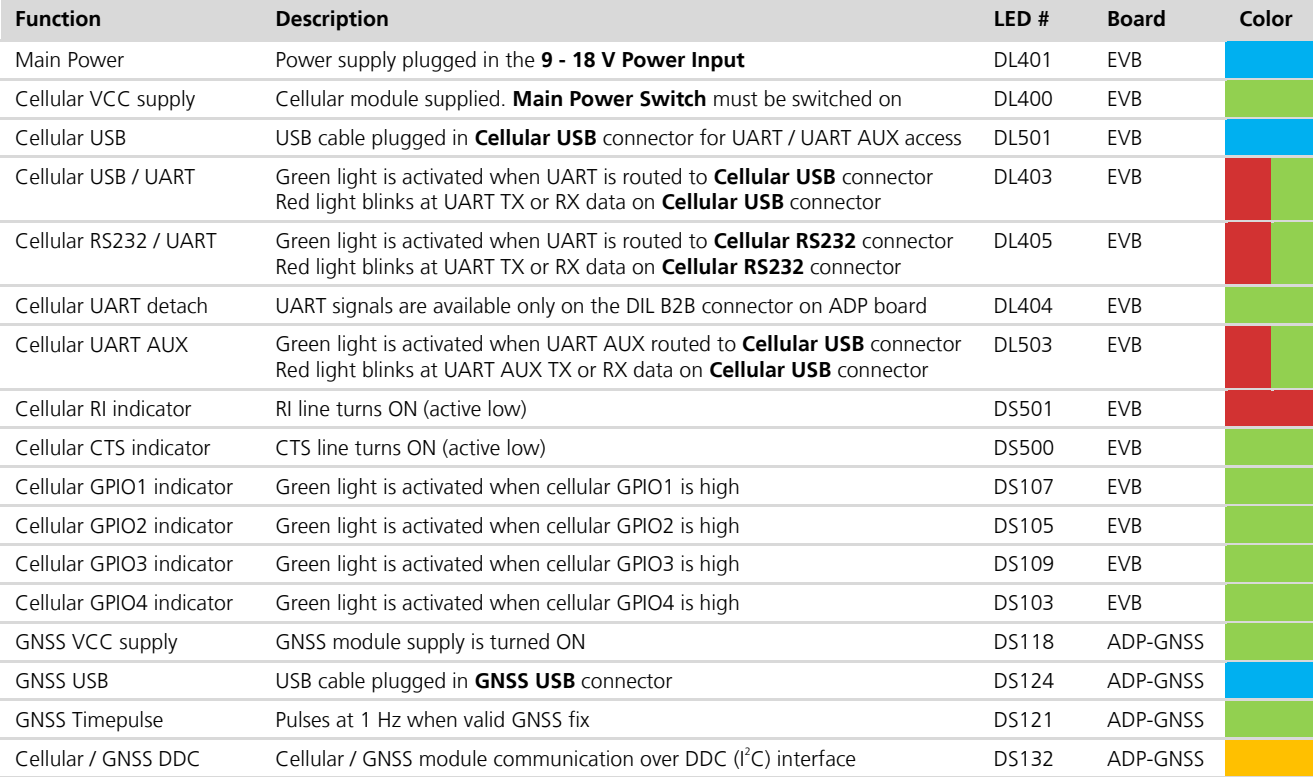

Table 2: EVK-G3x LEDs description

### 1.5 Connectors

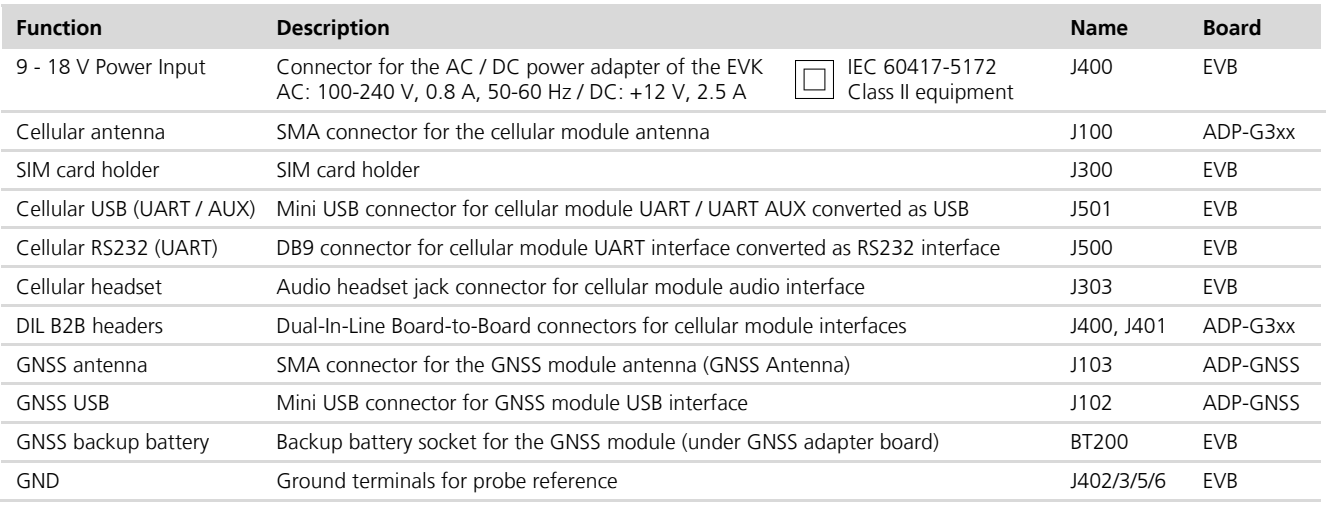

### Table 3: EVK-G3x connectors description

- $\triangle$ Caution! In the unlikely event of a failure in the internal protection circuitry there is a risk of an explosion when charging fully or partially discharged battery. Replace battery when it no longer has sufficient charge for unit operation. Control the battery before use if the device has not been used for an extended period of time.
- $\bigwedge$ Caution! Risk of explosion if battery is replaced with an incorrect type. Dispose of used batteries according to the instructions!

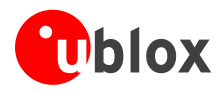

### 1.6 EVK-G35 pinout

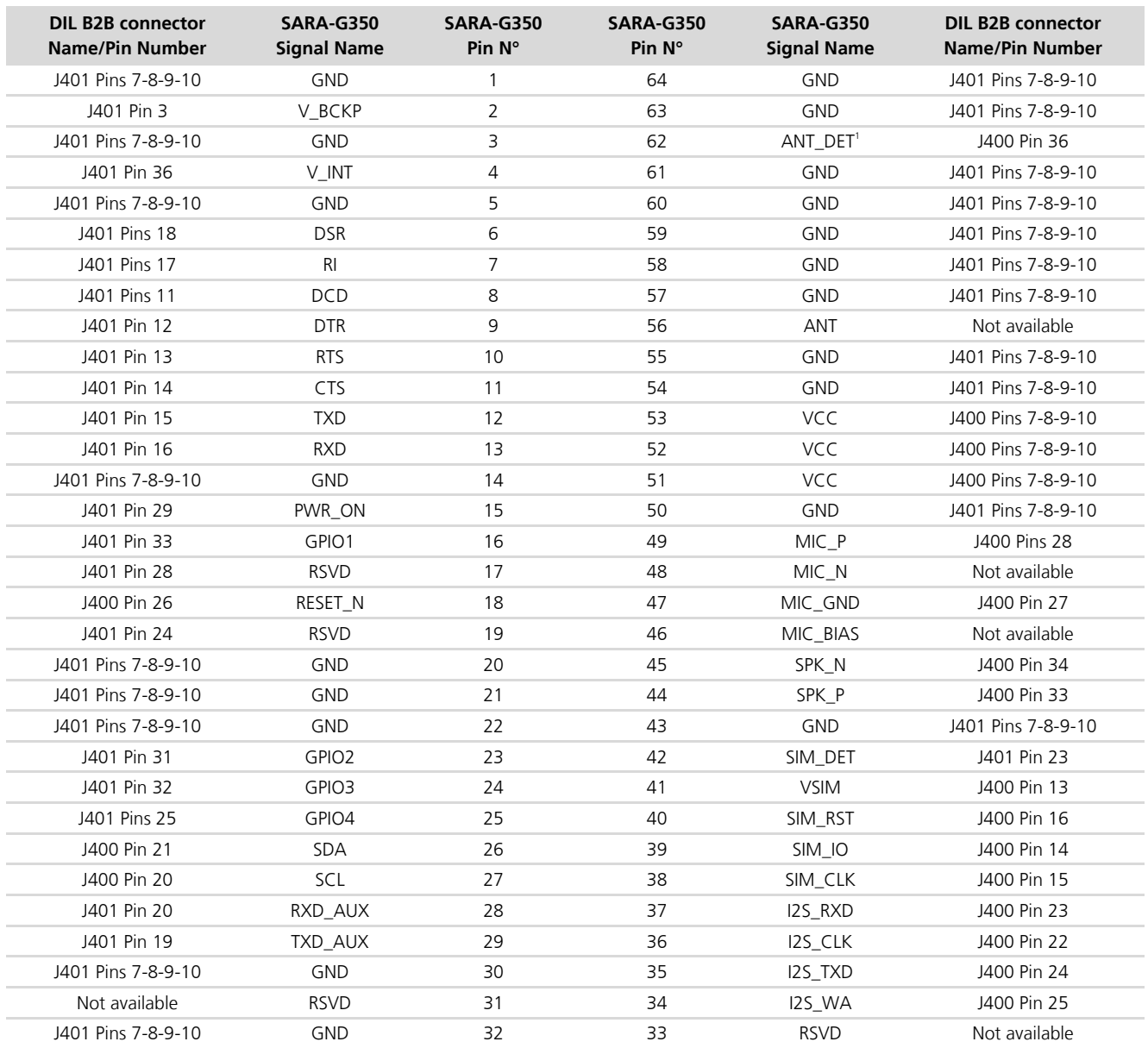

Table 4: Interfaces of SARA-G350 modules, as routed on the 42-pin Dual-In-Line Board-to-Board connectors (J400, J401) available on the adapter board ADP-G350 of the EVK-G35 evaluation kit

 $^1$  SARA-G350 ANT\_DET pin connected to the J400 Pin 36 with 18 k $\Omega$  series resistor and the antenna detection circuit mounted on ADP-G350

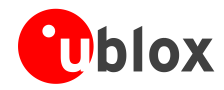

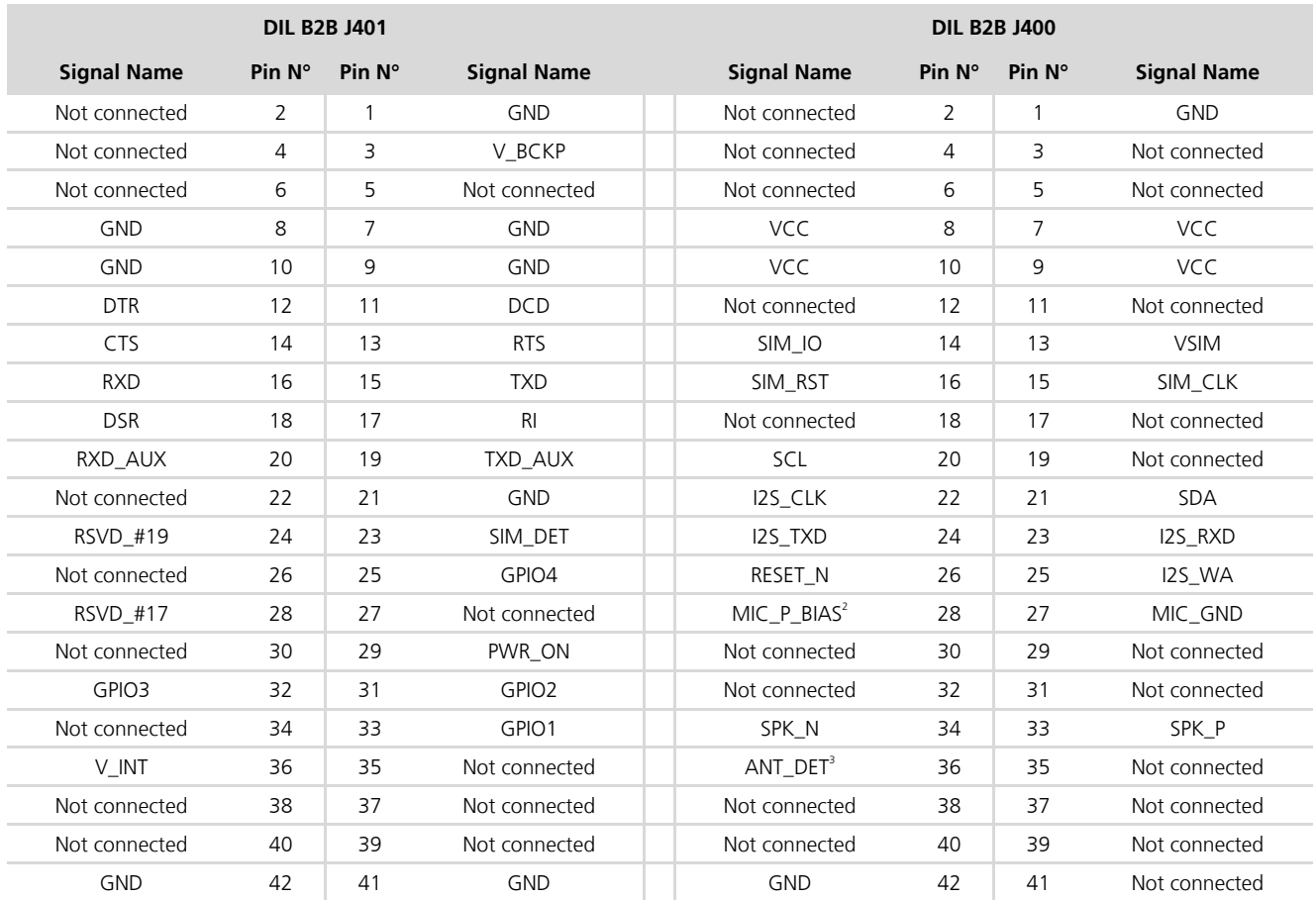

Table 5: Pin-out of the 42-pin Dual-In-Line Board-to-Board connectors (J401, J400) available on the adapter board ADP-G350 of the EVK-G35 evaluation kit for SARA-G350 modules

<sup>&</sup>lt;sup>2</sup> Signal and bias line for an external electret microphone: biasing bridge circuit mounted on ADP-G350<br><sup>3</sup> SARA-G350 ANT\_DET pin connected to the J400 Pin 36 with 18 kΩ series resistor and the antenna detection circuit

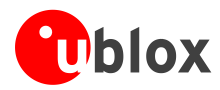

### 1.7 EVK-G31 pinout

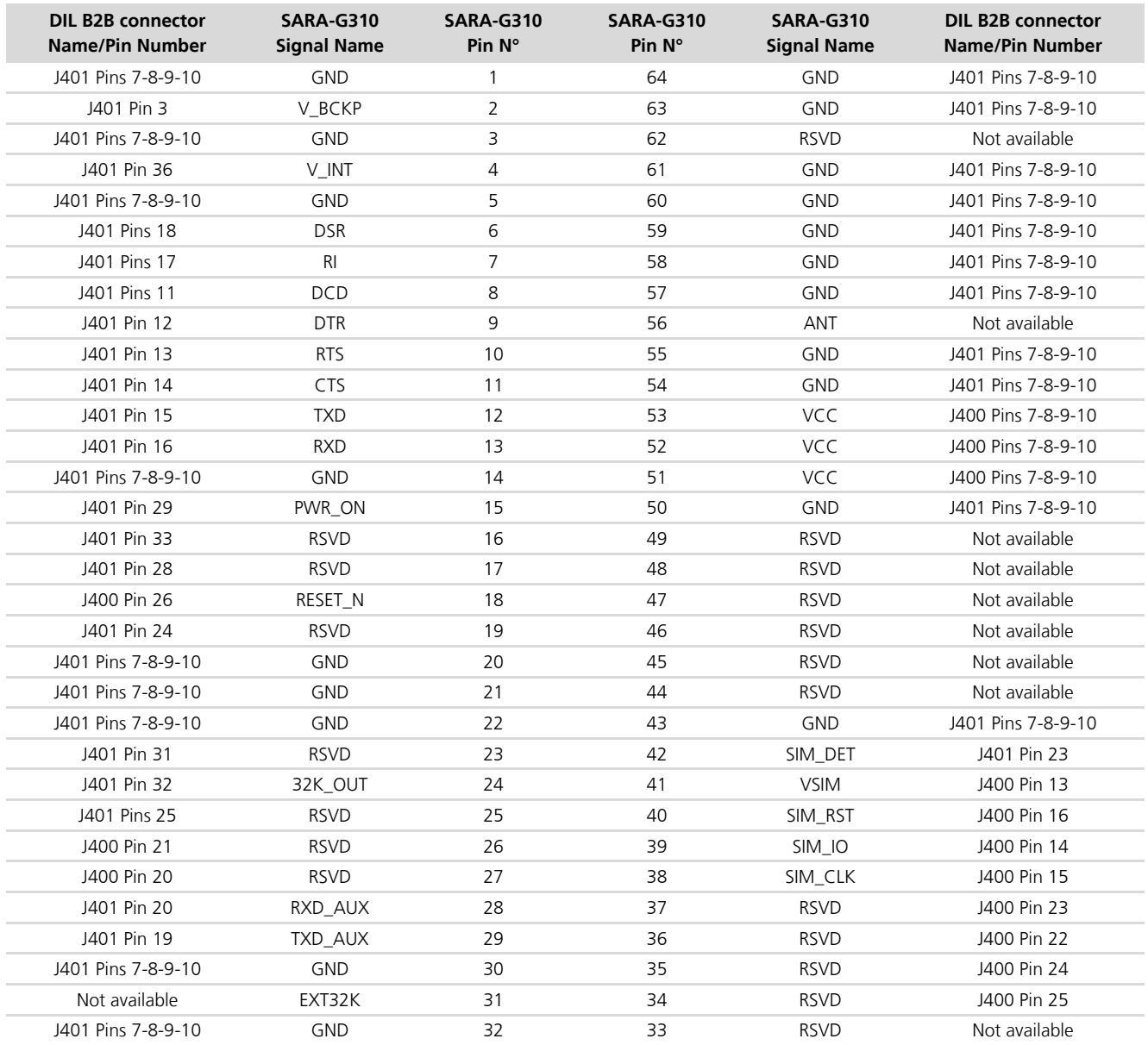

Table 6: SARA-G310 module interfaces availability on the 42-pins Dual-In-Line Board-to-Board connectors on the adapter board

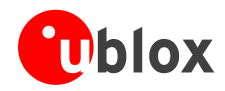

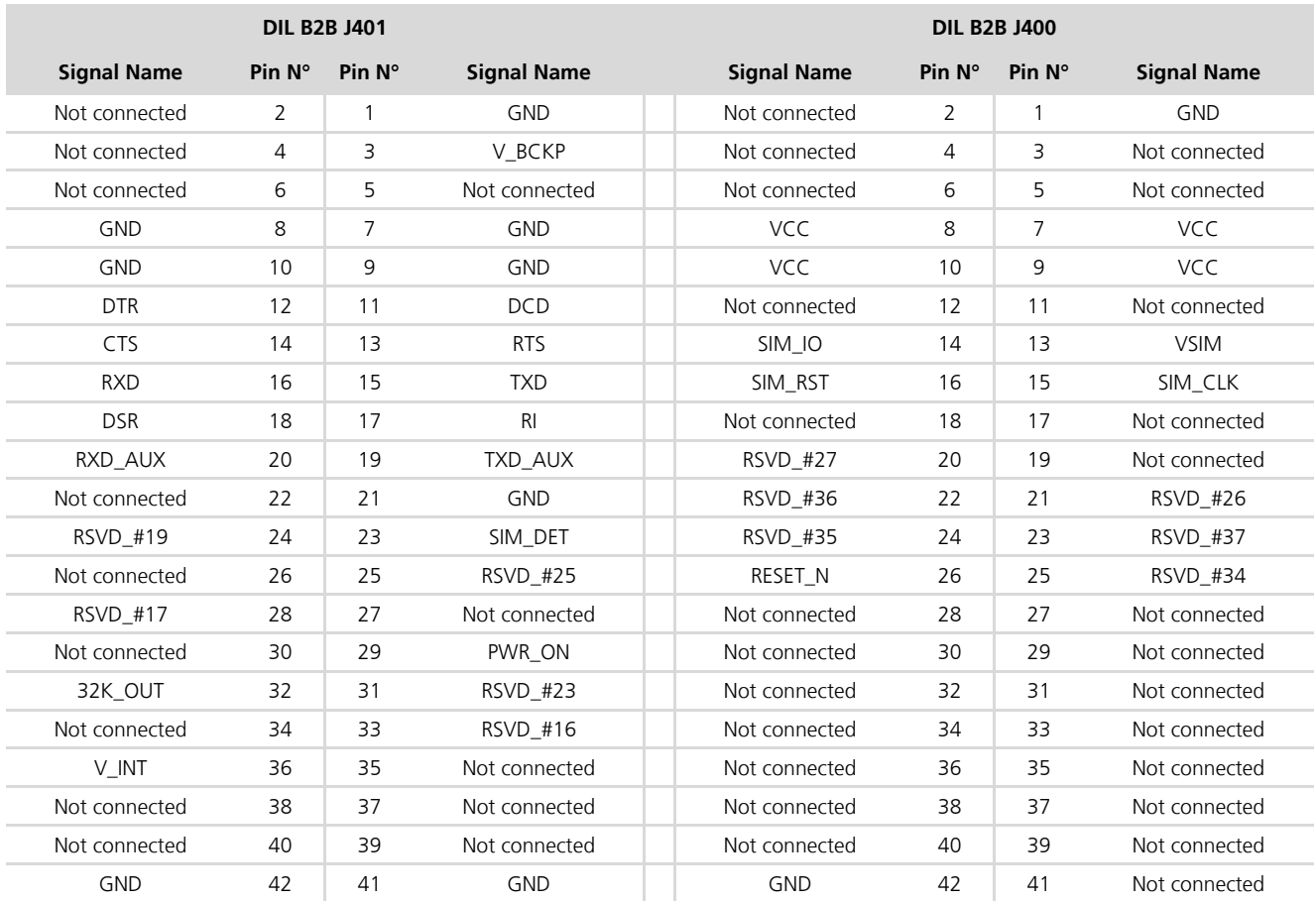

Table 7: Pin-out of the 42-pin Dual-In-Line Board-to-Board connectors (J401, J400) available on the adapter board ADP-G310 of the EVK-G31 evaluation kit for SARA-G310 modules

The pins / interfaces that are not supported by a specific SARA-G3 module product version should be not driven by an external device (see the SARA-G3 series Data Sheet [3] and SARA-G3 and SARA-U2 series System Integration Manual [4] for the features supported by each SARA-G3 module product version).

### 1.8 Software installation

The USB driver can be downloaded from the Web; see the EVK-G3x Quick Start card [5] for the URL. Save the executable file to any location of the hard drive on the computer. The installation can be started by running the executable file on the computer running the Windows operating system.

### 1.9 Board setup and settings

- $\mathbf{1}$ Insert a SIM card into the **SIM card holder** (J300).
- $\overline{2}$ Connect the cellular antenna provided with the evaluation kit box to the **Cellular antenna** SMA connector (J100 on ADP-G3xx, RF input/output for transmission and reception of 2G RF signals).

**PED** 

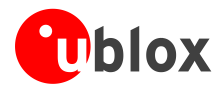

- If the GNSS functionality is required, connect the GNSS antenna provided with the evaluation kit box to the 3 GNSS antenna SMA connector (J103 on ADP-GNSS). Put the GNSS antenna in a place with good sky view.
- $\Delta$ Connect the AC / DC +12 V power adapter provided with the Evaluation Kit box to  $9 - 18$  V Power Input connector (J400 on EVB). LED DL401 lights blue.
- Be sure to provide a jumper socket on the **Cellular VCC supply jumper** (J404). This provides connection 5 from the 3.8 V output of the supply circuit on the EVB to the VCC input of the module.
- To enable the whole board power supply, turn the Main Power switch (SW400 on EVB) to ON position. 6 LED DL400 lights green. The cellular module switches on.
- $\overline{7}$ For communication via UART interface of the cellular module, the following connections are allowed and can be alternatively enabled in a mutually exclusive way (see Table 8 for switch position and LED status):
	- Connect a USB cable to mini USB connector (Cellular USB, J501 on EVB), LED DL501 lights blue  $a<sub>r</sub>$
	- Connect an RS232 cable to DB9 connector (Cellular RS232, J500 on EVB) h.

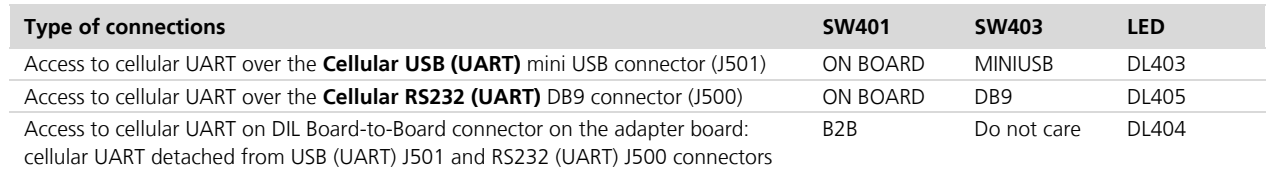

### Table 8: Serial interface configuration

Using the **Cellular USB** connector (case a), two COM ports are enabled with Windows (the numbering of the COM ports can be seen via the Windows Device Manager)<sup>4</sup>:

- SARA UART (by default for AT commands and data) is available over the first COM port  $\circ$
- SARA UART AUX (by default for FW update and diagnostic) is available over the second COM port  $\circ$
- Run an AT terminal application (e.g. m-center, HyperTerminal) on PC COM-port, with these settings:
- o Data rate: 115200 b/s
- o Data bits: 8
- o Parity: N

8

- o Stop bits: 1
- Flow control: HW  $\circ$

See Appendix A for how to configure the u-blox m-center AT terminal for Windows.

Connect the headset provided with the evaluation kit box to the Headset jack connector (J303 on EVB), if  $\mathsf{Q}$ the audio functionality is required.

<sup>4</sup> For the possible alternative configurations and services available over UART and UART AUX interfaces of SARA-G3 series modules see the ublox AT commands Manual [1], +USIO AT command

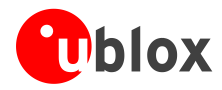

### 1.10 Enabling error result codes

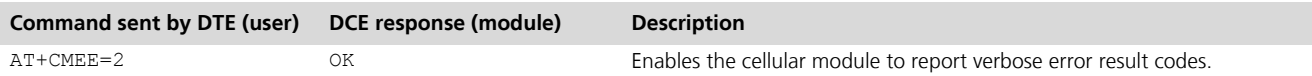

### 1.11 PIN code insertion (when required)

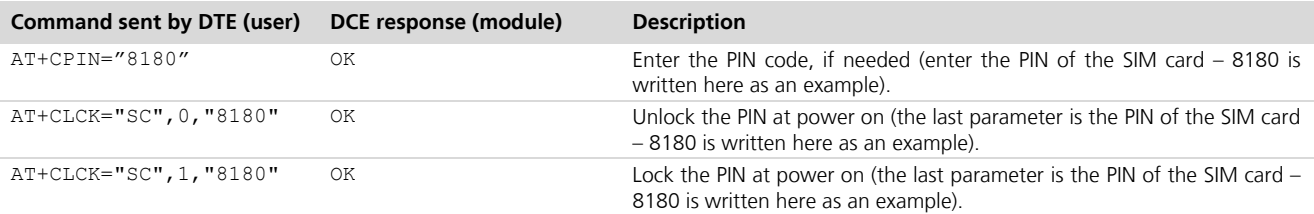

## 1.12 Registration on a cellular network

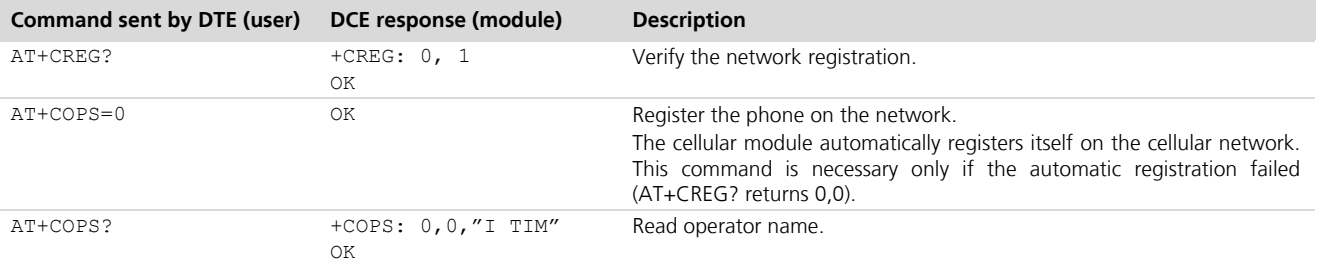

### 1.13 Switching off the EVK-G3x

To switch off the EVK-G3x, send the AT+CPWROFF command. Make sure to use this command before switching off the main power, otherwise settings and configuration parameters may not be saved on the EVK-G3x.

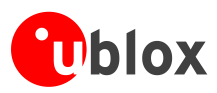

# **Appendix**

# A Setting up AT terminal applications for communication with EVK-G3x

The u-blox m-center cellular module evaluation tool is a powerful platform for evaluating, configuring and testing u-blox cellular products. m-center includes an AT commands terminal for communication with the device and can be downloaded free-of-charge from our website (http://www.u-blox.com).

- 1. Follow the board setup instructions in section 1.9 to provide all the required connections and switching on the cellular module.
- 2. Run the m-center tool: after the m-center start-up, the Home page appears.
- 3. On the Home page, set up the AT COM port; for the setting values see section 1.9.

Check with the Windows Device Manager to find out which COM port is being used by EVK-G3x.

- 4. Enable the connection to the u-blox cellular module by clicking on the **Connect** button.
- 5. Retrieve the module and network information by clicking on the Get Info button.
- 6. The module information is retrieved and displayed on Home page.
- 7. Click on the AT Terminal button, found at the upper right of the Home page. A new window opens and the AT-command terminal is now ready for communication with FVK-G3x.
- 8. The AT terminal is ready to use.

For the complete list of AT commands supported by the modules and their syntax, see the u-blox AT commands Manual [1].

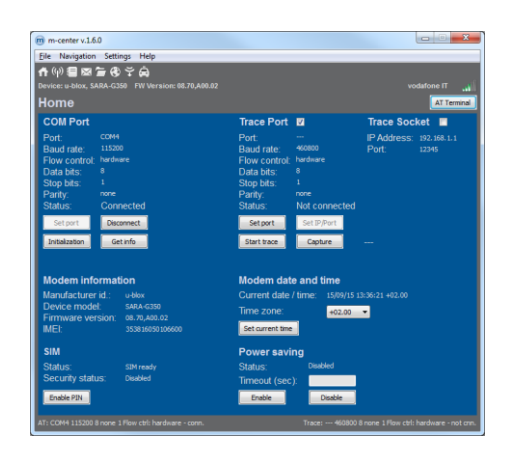

Figure 3: "Home" page

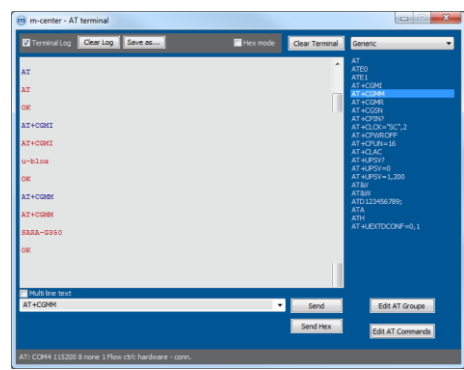

Figure 4: AT Terminal window

For more information on using the u-blox m-center cellular module evaluation tool, press the F1 key on your keyboard to open the m-center help window on your computer.

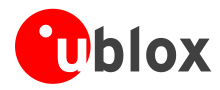

## B Setting up cellular packet data connection on PC

This section describes how to set up a packet data connection with Windows 7 operating systems (for PC) and EVK-G3x, using the TCP/IP stack of the PC (external TCP/IP stack).

#### Install a new modem from the control panel  $B.1$

- 1. Select: Control panel -> Phones and Modem -> Modems  $\rightarrow$  Add. This opens the Install New Modem Wizard.
- 2. Select "Don't detect my modem" checkbox.

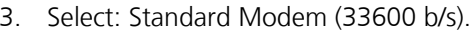

4. Set the COM-port on which the modem will be installed.

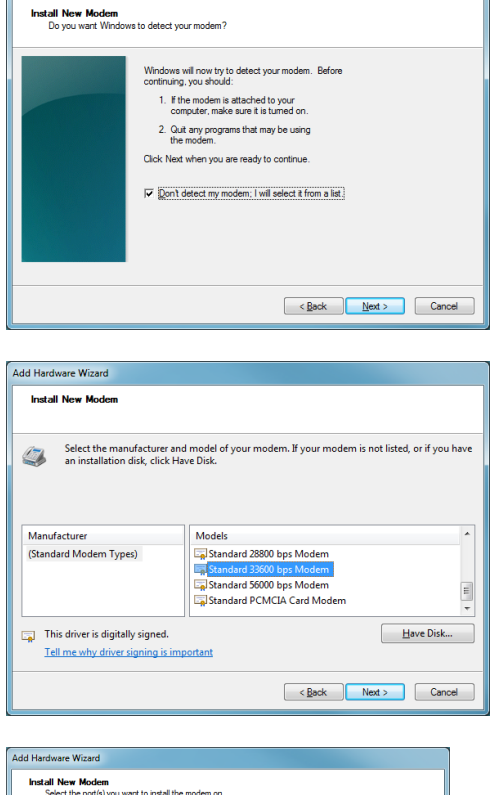

Add Hardware Wizard

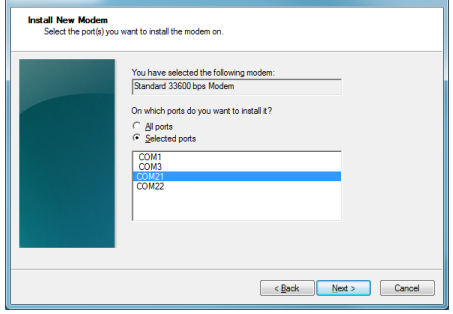

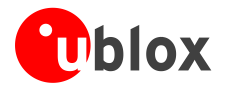

- 5. Select: Control panel -> Phones and Modem -> Modems -> Standard Modem 33600 bps Modem -> Properties.
- 6. Select Change Settings -> Advanced.
- 7. Add APN settings command (APN shown is just an example. Make sure to have the correct APN defined by the network operator).
- 8. Select "Change Default Preferences".

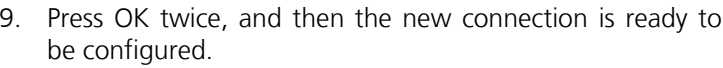

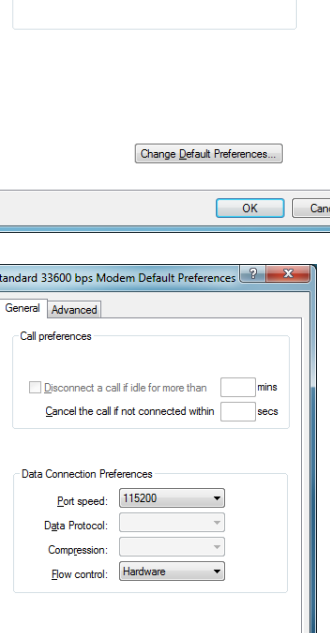

OK Cancel

Standard 33600 bps Modem Properties

Extra initialization commands

AT+CGDCONT=1,"IP","apn.name

-<br>Extra Settings -

General | Modem | Diagnostics | Advanced | Driver | Details

Initialization commands may lead to the exposure of<br>sensitive information in the modem log. Consult your<br>modem's instruction manual for more details.

The modem can also be configured using the Device Manager by clicking on the modem name.

**PED** 

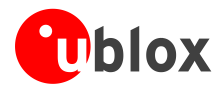

وتقرادر

### **B.2** Configuring a new connection

1. Select: Control Panel -> Network and Sharing Center -> Set up a new connection or network.

2. Select the modem, if requested.

- 3. Enter parameters for the dial-up connection:
	- the module telephone number  $(*99***1\#)$
	- the specific GPRS account information for the network operator
	- a name for the new connection (e.g. "u-blox GPRS Connection")

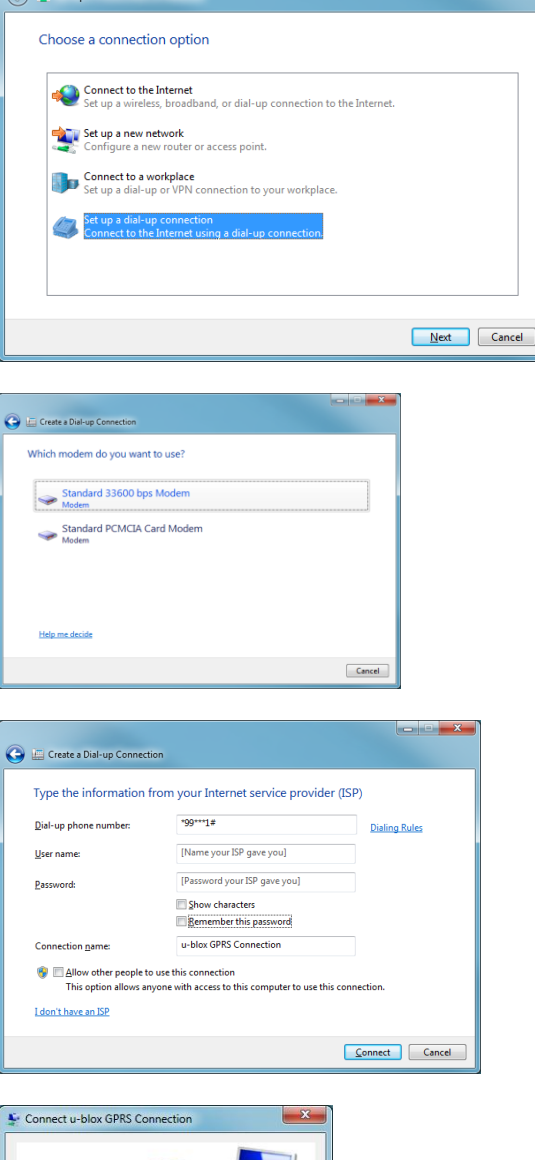

4. The packet data connection is now ready to be used with the EVK-G3x. To check the connection, start a browser.

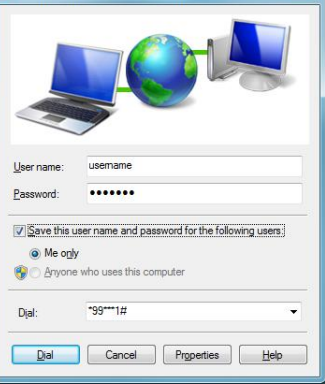

**PER** 

Consult the cellular network operator for username and password. In most cases, these can be left empty.

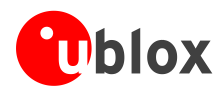

# **C Examples of AT commands**

For the complete description and syntax of the AT commands supported by each SARA-G3 series cellular module product version, see the u-blox AT commands Manual [1].

For detailed examples of AT commands for network registration and configuration, context activation, data connection management, SIM management and other module settings, see the u-blox AT Commands Examples Application Note [2].

#### **Incoming voice call**  $C.1$

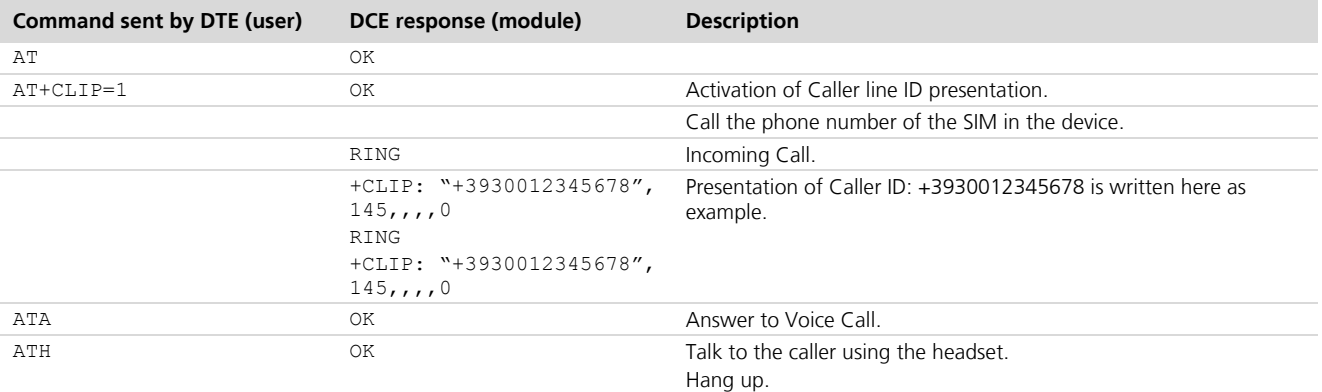

### **C.2 Outgoing voice call**

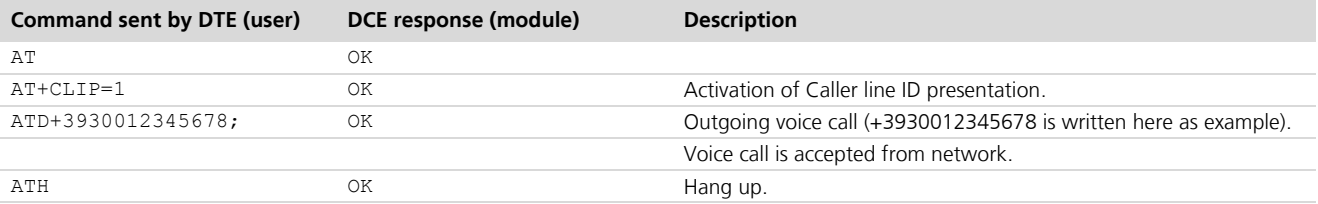

### C.3 Data call (CSD mode)

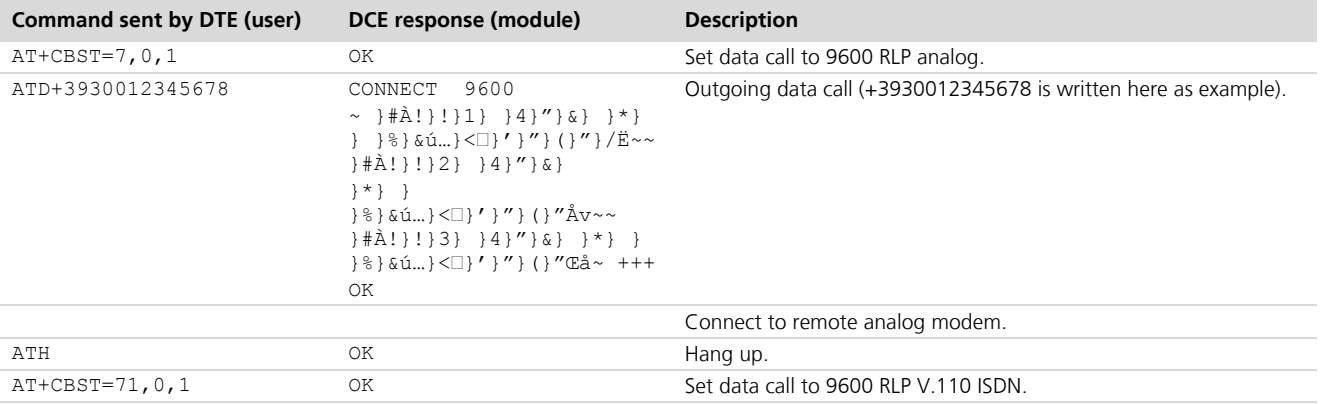

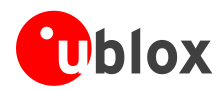

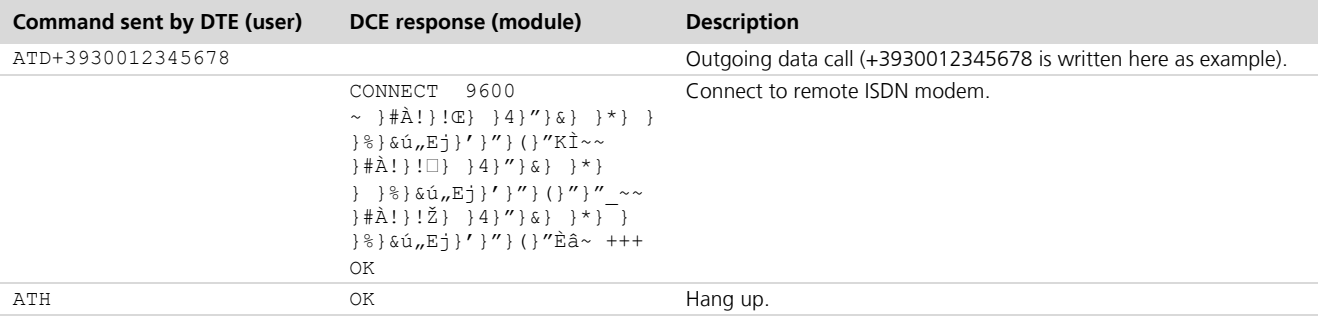

### C.4 SMS management

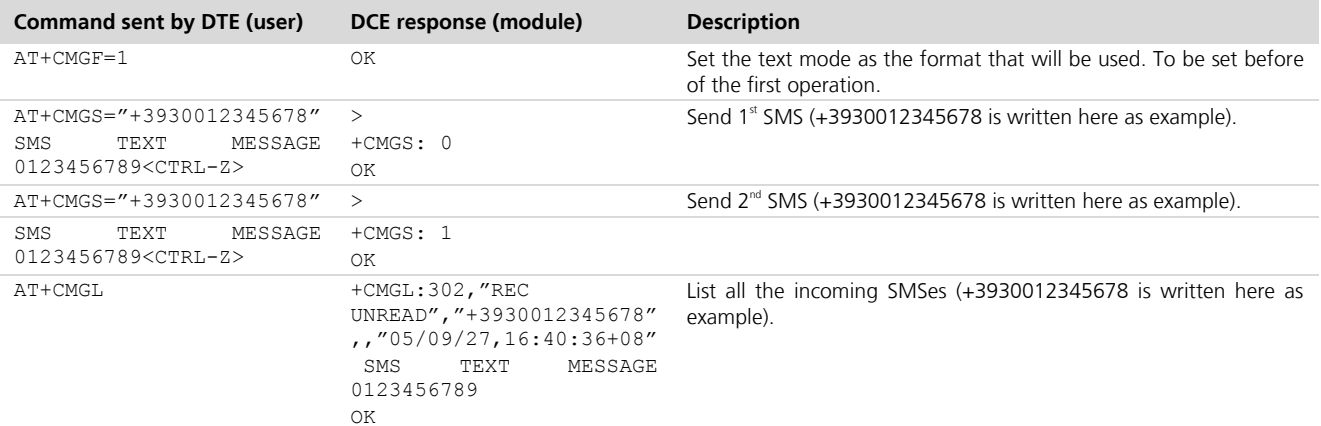

### C.5 Internet connection in GPRS mode (using external TCP/IP stack)

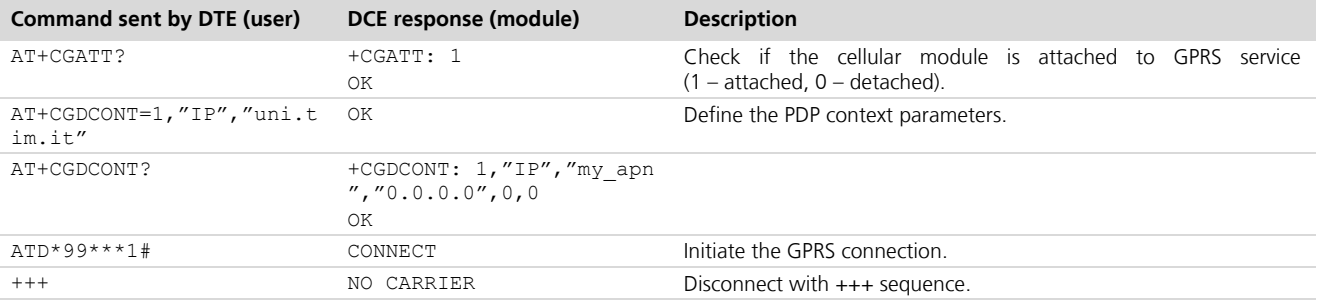

### C.6 Internet connection in GPRS mode (using internal TCP/IP stack)

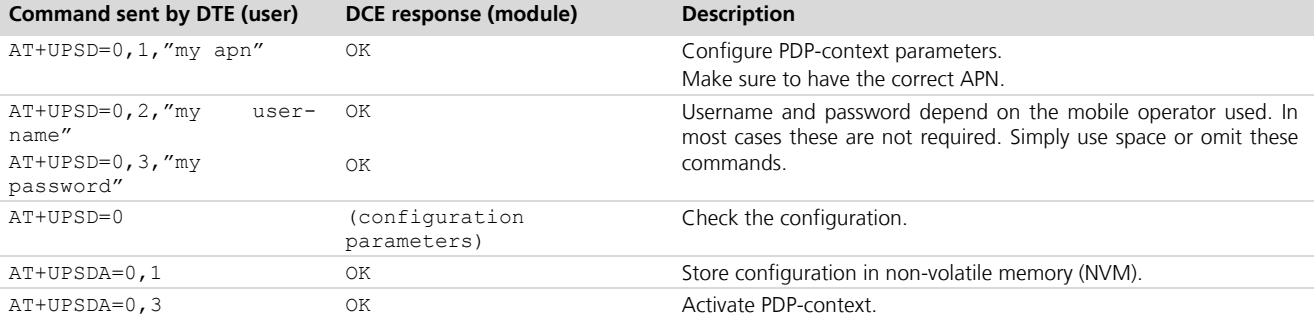

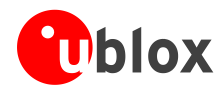

### Verify connection and PDP-context

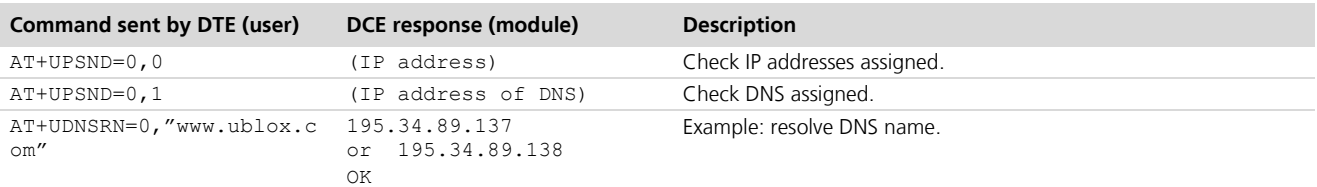

### C.7 Enable communication between cellular and GNSS modules

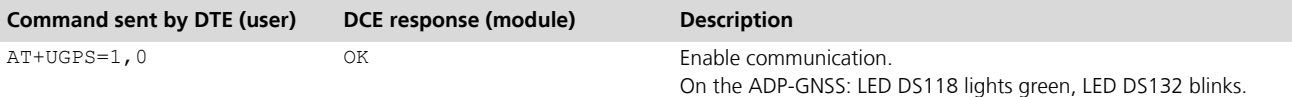

#### Read NMEA messages (example: GLL)  $C.8$

Several NMEA messages via Cellular USB or RS232 (UART) can be read. The example below shows how to read a GLL message to get the last available Geographic position Latitude / Longitude. For the full list of NMEA messages that can be read, see the u-blox AT commands manual [1].

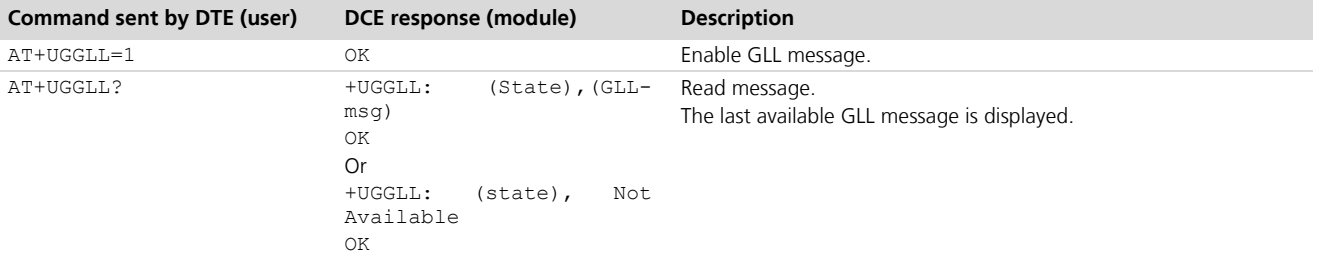

### **C.9 GNSS AssistNow online**

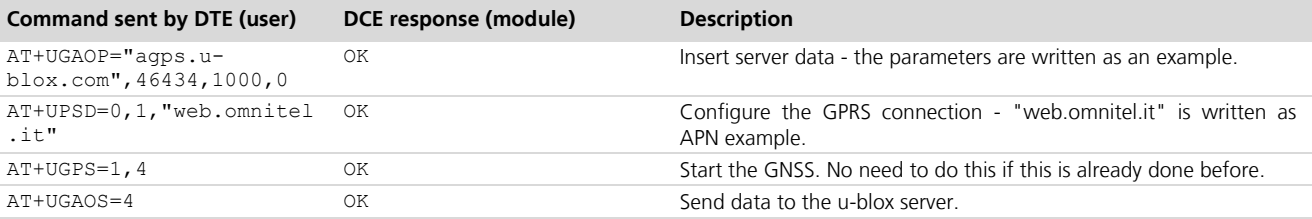

### **C.10 GNSS AssistNow offline**

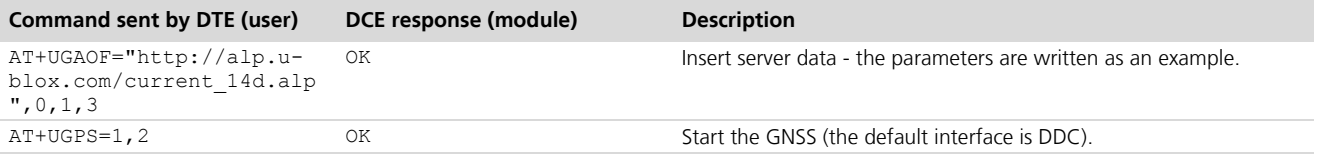

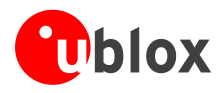

## **D Current consumption measurement**

Current consumption of SARA-G3 series modules can be measured on the EVK-G3x by removing the jumper socket from the **Cellular VCC supply jumper** (J404 on the EVB), described in Figure 5.

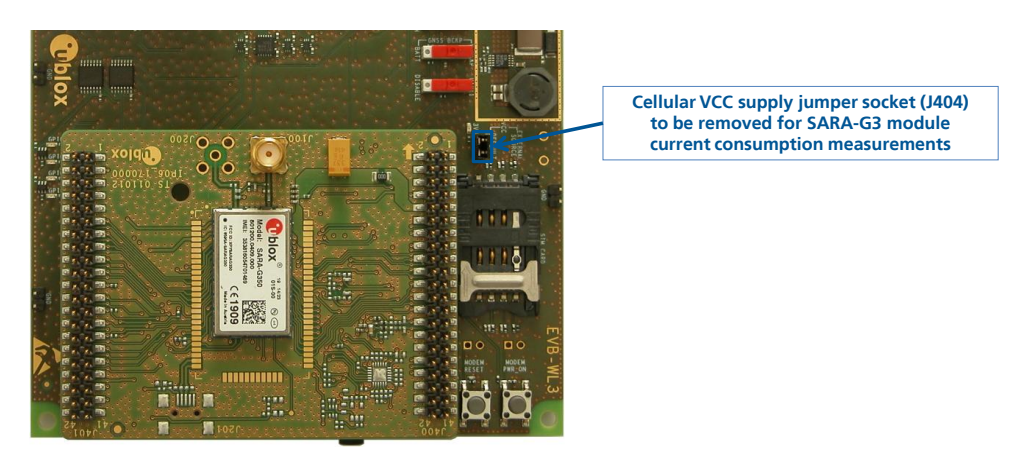

Figure 5: Jumper socket to be removed for SARA-G3 series modules current consumption measurement

A suitable external digital multi-meter (as for example the Agilent 34410A or 34411A) can be used for current consumption measurements. In this case the 3.8 V supply circuit on the EVB will supply the SARA-G3 module mounted on the adapter board, with the digital multi-meter placed in series as described in Figure 6.

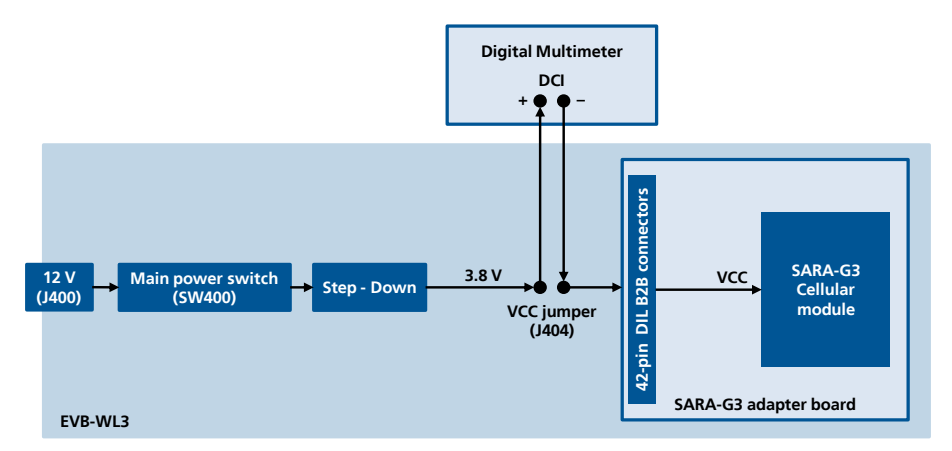

Figure 6: Block diagram of current consumption setup for SARA-G3 series modules

Alternatively, a suitable external DC power supply with dynamic current measurement capabilities (as for example the Agilent 66319B/D) can be used for current consumption measurements, acting also as 3.8 V supply source for the SARA-G3 module mounted on the adapter board.

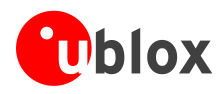

# **Declaration of conformities**

The equipment is intended for indoor usage. It is the users duty to verify if further restrictions apply such as airplanes, hospitals and hazardous location (petrol stations, refineries...).

Any changes or modification made to this equipment will void its compliance to the safety requirements.

Maintenance, inspections and/or reparations of the EVK-G3x shall be performed by u-blox AG.

Hereby, u-blox AG declares that this EVK-G3x is in compliance with the essential requirements and other relevant provisions of Directive 1999/5/EC.

A copy of the Declaration of Conformity can be found at http://www.u-blox.com/.

## **Related documents**

- $[1]$ u-blox AT Commands Manual, Docu No UBX-13002752
- $[2]$ u-blox AT Commands Examples Application Note, Docu No UBX-13001820
- $[3]$ u-blox SARA-G3 series Data Sheet, Docu No UBX-13000993
- $[4]$ u-blox SARA-G3 and SARA-U2 series System Integration Manual, Docu No UBX-13000995
- $[5]$ u-blox EVK-G3x Quick Start, Docu No UBX-13002850

All these documents are available on our homepage (http://www.u-blox.com).

**PED** For regular updates to u-blox documentation and to receive product change notifications, register on our homepage.

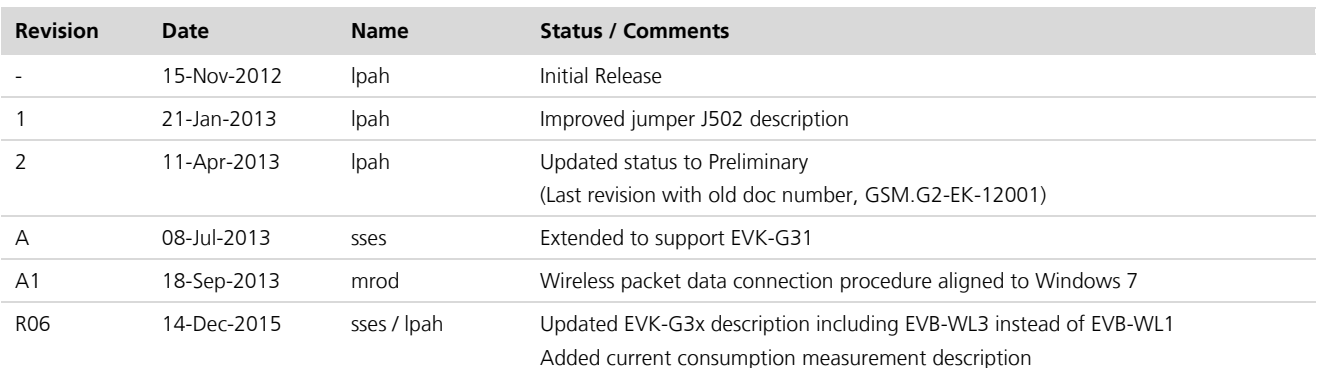

## **Revision history**

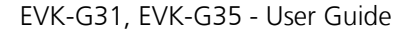

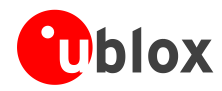

## Contact

For complete contact information visit us at www.u-blox.com

#### u-blox Offices

#### North, Central and South America

#### u-blox America, Inc.

Phone: +1 703 483 3180 E-mail: info\_us@u-blox.com

#### **Regional Office West Coast:**

Phone: +1 408 573 3640 E-mail: info\_us@u-blox.com

#### **Technical Support:**

+1 703 483 3185 Phone: F-mail: support\_us@u-blox.com

### **Headquarters** Europe, Middle East, Africa

u-blox AG Phone: +41 44 722 74 44 F-mail:  $info@u-hloxcom$ Support: support@u-blox.com

### Asia, Australia, Pacific

#### u-blox Singapore Pte. Ltd.

Sı

p

 $\overline{\phantom{0}}$ 

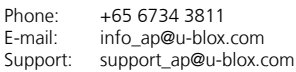

#### Regional Office Australia:

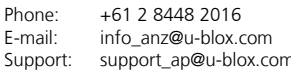

#### Regional Office China (Beijing):

+86 10 68 133 545 Phone: E-mail: info\_cn@u-blox.com Support: support\_cn@u-blox.com

#### Regional Office China (Chongqing):

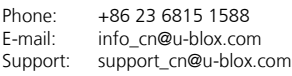

#### Regional Office China (Shanghai):

Phone: +86 21 6090 4832 info cn@u-blox.com E-mail: support\_cn@u-blox.com Support:

#### Regional Office China (Shenzhen):

Phone: +86 755 8627 1083 E-mail: info\_cn@u-blox.com Support: support\_cn@u-blox.com

#### Regional Office India:

+91 959 1302 450 Phone: E-mail: info\_in@u-blox.com Support: support\_in@u-blox.com

### Regional Office Japan (Osaka):

+81 6 6941 3660 Phone: F-mail:

info\_jp@u-blox.com Support: support\_jp@u-blox.com

### Regional Office Japan (Tokyo):

+81 3 5775 3850 Phone: info\_jp@u-blox.com E-mail: Support: support\_jp@u-blox.com

#### **Regional Office Korea:**

Phone: +82 2 542 0861 info kr@u-blox.com E-mail: support\_kr@u-blox.com Support:

#### **Regional Office Taiwan:**

Phone: E-mail:

+886 2 2657 1090 info\_tw@u-blox.com Support: support\_tw@u-blox.com

## **X-ON Electronics**

Largest Supplier of Electrical and Electronic Components

*Click to view similar products for* [Data Conversion IC Development Tools](https://www.x-on.com.au/category/embedded-solutions/engineering-tools/analog-digital-ic-development-tools/data-conversion-ic-development-tools) *category:*

*Click to view products by* [U-Blox](https://www.x-on.com.au/manufacturer/u-blox) *manufacturer:* 

Other Similar products are found below :

[EV-AD5443/46/53SDZ](https://www.x-on.com.au/mpn/analogdevices/evad54434653sdz) [EVAL-AD5063EBZ](https://www.x-on.com.au/mpn/analogdevices/evalad5063ebz) [EVAL-AD5064EBZ](https://www.x-on.com.au/mpn/analogdevices/evalad5064ebz) [EVAL-AD5361EBZ](https://www.x-on.com.au/mpn/analogdevices/evalad5361ebz) [EVAL-AD5363EBZ](https://www.x-on.com.au/mpn/analogdevices/evalad5363ebz) [EVAL-AD5373EBZ](https://www.x-on.com.au/mpn/analogdevices/evalad5373ebz) [EVAL-](https://www.x-on.com.au/mpn/analogdevices/evalad5422lfebz)[AD5422LFEBZ](https://www.x-on.com.au/mpn/analogdevices/evalad5422lfebz) [EVAL-AD5629RSDZ](https://www.x-on.com.au/mpn/analogdevices/evalad5629rsdz) [EVAL-AD5755-1SDZ](https://www.x-on.com.au/mpn/analogdevices/evalad57551sdz) [EVAL-AD5821AEBZ](https://www.x-on.com.au/mpn/analogdevices/evalad5821aebz) [EVAL-AD7175-8SDZ](https://www.x-on.com.au/mpn/analogdevices/evalad71758sdz) [EVAL-AD7262EDZ](https://www.x-on.com.au/mpn/analogdevices/evalad7262edz) [EVAL-](https://www.x-on.com.au/mpn/analogdevices/evalad7265edz)[AD7265EDZ](https://www.x-on.com.au/mpn/analogdevices/evalad7265edz) [EVAL-AD7366SDZ](https://www.x-on.com.au/mpn/analogdevices/evalad7366sdz) [EVAL-AD7634EDZ](https://www.x-on.com.au/mpn/analogdevices/evalad7634edz) [EVAL-AD7641EDZ](https://www.x-on.com.au/mpn/analogdevices/evalad7641edz) [EVAL-AD7655EDZ](https://www.x-on.com.au/mpn/analogdevices/evalad7655edz) [EVAL-AD7674EDZ](https://www.x-on.com.au/mpn/analogdevices/evalad7674edz) [EVAL-AD7705EBZ](https://www.x-on.com.au/mpn/analogdevices/evalad7705ebz) [EVAL-AD7718EBZ](https://www.x-on.com.au/mpn/analogdevices/evalad7718ebz) [EVAL-AD7719EBZ](https://www.x-on.com.au/mpn/analogdevices/evalad7719ebz) [EVAL-AD7730LEBZ](https://www.x-on.com.au/mpn/analogdevices/evalad7730lebz) [EVAL-AD774142EBZ](https://www.x-on.com.au/mpn/analogdevices/evalad774142ebz) [EVAL-AD7767-1EDZ](https://www.x-on.com.au/mpn/analogdevices/evalad77671edz) [EVAL-AD7873EBZ](https://www.x-on.com.au/mpn/analogdevices/evalad7873ebz) [EVAL-AD7877EBZ](https://www.x-on.com.au/mpn/analogdevices/evalad7877ebz) [EVAL-AD7995EBZ](https://www.x-on.com.au/mpn/analogdevices/evalad7995ebz) [AD9114-DPG2-EBZ](https://www.x-on.com.au/mpn/analogdevices/ad9114dpg2ebz) [AD9122-M5372-EBZ](https://www.x-on.com.au/mpn/analogdevices/ad9122m5372ebz) [AD9125-M5372-EBZ](https://www.x-on.com.au/mpn/analogdevices/ad9125m5372ebz) [AD9148-EBZ](https://www.x-on.com.au/mpn/analogdevices/ad9148ebz) [AD9211-](https://www.x-on.com.au/mpn/analogdevices/ad9211200ebz) [200EBZ](https://www.x-on.com.au/mpn/analogdevices/ad9211200ebz) [AD9211-300EBZ](https://www.x-on.com.au/mpn/analogdevices/ad9211300ebz) [AD9219-65EBZ](https://www.x-on.com.au/mpn/analogdevices/ad921965ebz) [AD9228-65EBZ](https://www.x-on.com.au/mpn/analogdevices/ad922865ebz) [AD9230-170EBZ](https://www.x-on.com.au/mpn/analogdevices/ad9230170ebz) [AD9251-20EBZ](https://www.x-on.com.au/mpn/analogdevices/ad925120ebz) [AD9251-65EBZ](https://www.x-on.com.au/mpn/analogdevices/ad925165ebz) [AD9255-105EBZ](https://www.x-on.com.au/mpn/analogdevices/ad9255105ebz) [AD9255-125EBZ](https://www.x-on.com.au/mpn/analogdevices/ad9255125ebz) [AD9284-250EBZ](https://www.x-on.com.au/mpn/analogdevices/ad9284250ebz) [AD9286-500EBZ](https://www.x-on.com.au/mpn/analogdevices/ad9286500ebz) [AD9613-170EBZ](https://www.x-on.com.au/mpn/analogdevices/ad9613170ebz) [AD9627-125EBZ](https://www.x-on.com.au/mpn/analogdevices/ad9627125ebz) [AD9629-20EBZ](https://www.x-on.com.au/mpn/analogdevices/ad962920ebz) [AD9709-EBZ](https://www.x-on.com.au/mpn/analogdevices/ad9709ebz) [AD9716-DPG2-](https://www.x-on.com.au/mpn/analogdevices/ad9716dpg2ebz) [EBZ](https://www.x-on.com.au/mpn/analogdevices/ad9716dpg2ebz) [AD9737A-EBZ](https://www.x-on.com.au/mpn/analogdevices/ad9737aebz) [AD9739A-EBZ](https://www.x-on.com.au/mpn/analogdevices/ad9739aebz) [AD9740ACP-PCBZ](https://www.x-on.com.au/mpn/analogdevices/ad9740acppcbz)